### **Tutorial Chapter 5 Erosion and Accretion**

**This Tutorial takes the user through Chapter 5 Erosion and Accretion.**

**If you are a BEACH ADMINISTRATOR or a BEACH EDITOR you will be able to enter new data, photos and maps.**

**If you are a BEACH VIEWER you will be able to view everything but not change any of it.**

**If you are a GUEST you will be able to see the same details as the BEACH VIEWER except the contact details for the beach group.**

Log in using your username and password.

Under Select A Beach (top left of the page), click on the drop-down arrow and select the name of your country. After selecting the country a beach drop-down list is added to the screen, select the name of your beach.

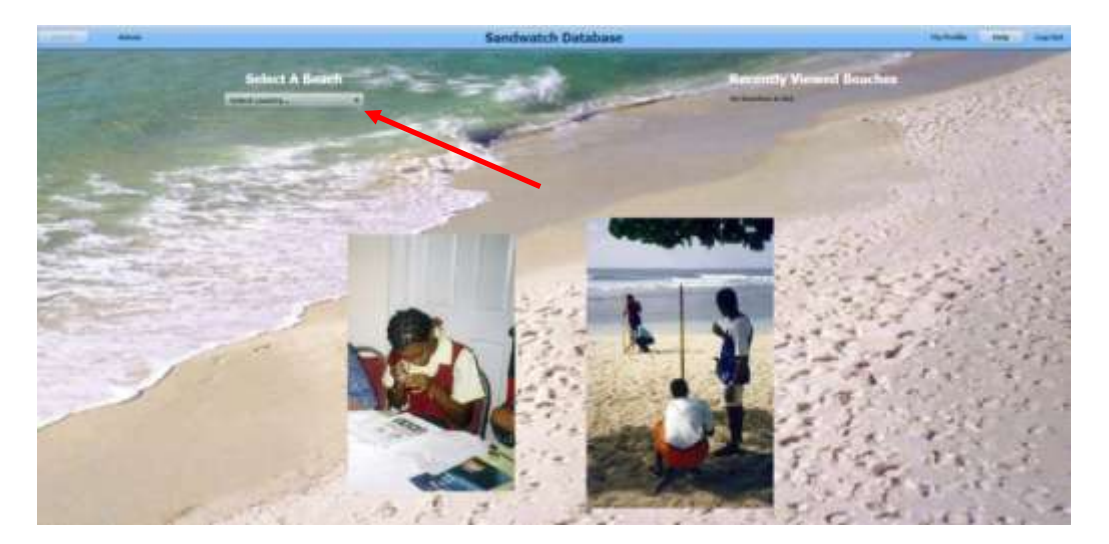

Once you have made your beach selection, the only change you will see is that the name of your beach appears in the blue header (Main Menu) – see next screen.

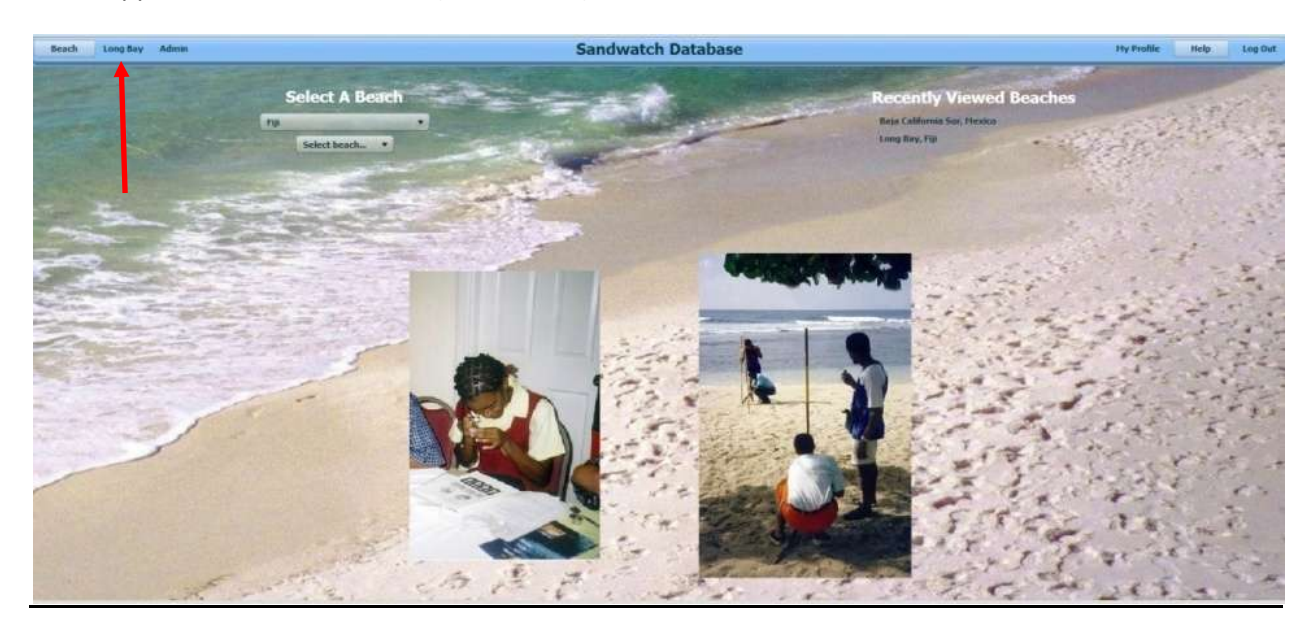

On the top left of the Main Menu click on Beach and select Erosion and Accretion (Chapter 5) from the drop down menu.

## This takes you to the following screen:

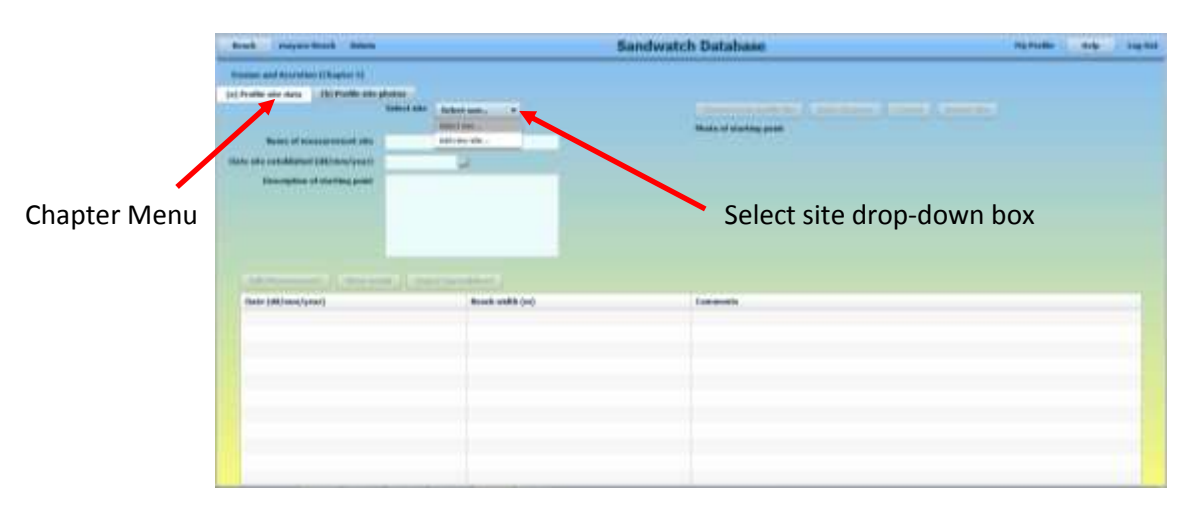

Under the Chapter Menu you will see a drop-down box by Select site. Click on the drop-down arrow and select Add new site.

Enter the Name of the measurement site in the appropriate box.

Enter the Date site established by clicking on the calendar icon to the right of this field and selecting the appropriate date. **NOTE DATES ARE ALWAYS SHOWN IN THE FORMAT DAY/MONTH/YEAR.**

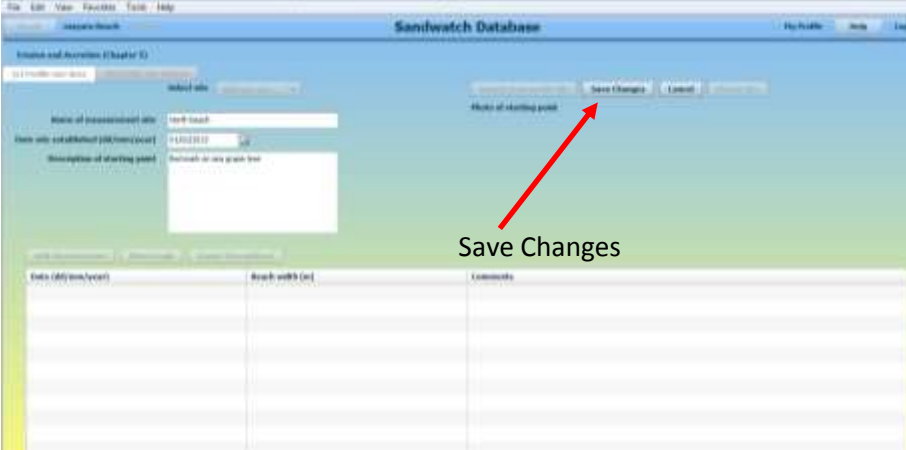

Enter a Description of starting point for the measurement

### Click on Save Changes.

Now the screen changes and you will see the tab Update from profile file becomes activated. You will also see other tabs appear above the spreadsheet: Add Measurement, Show Graph, Export Spreadsheet.

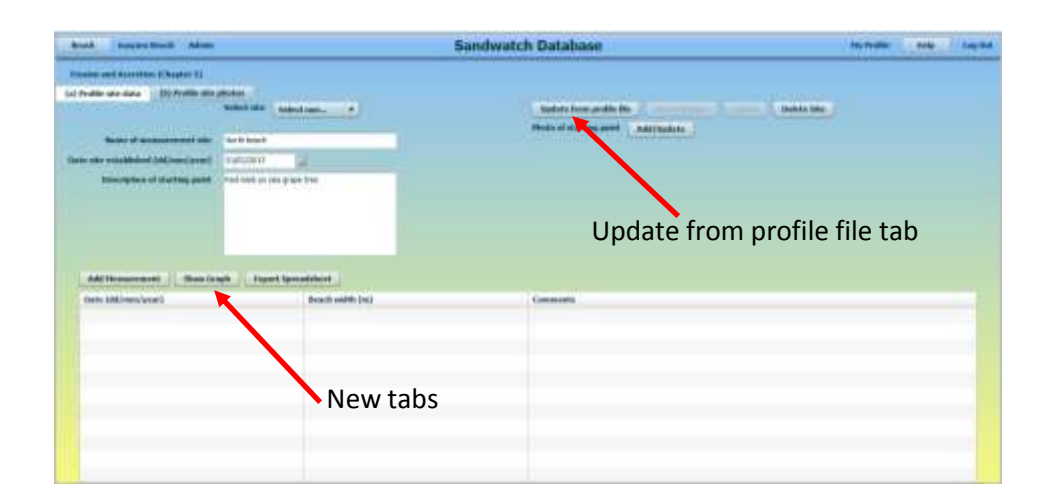

## **For groups who measure beach profiles as described in Activity 5.3 in the Sandwatch Manual, go to page 9 of this Tutorial.**

# **For groups who measure beach width as described in Activity 5.1 in the Sandwatch Manual follow the instructions below.**

First of all, add the photo of the starting point by clicking on Add/Update, and follow the instructions for adding a photo as described on page 5 of the Tutorial for Chapter 4 Beach Description.

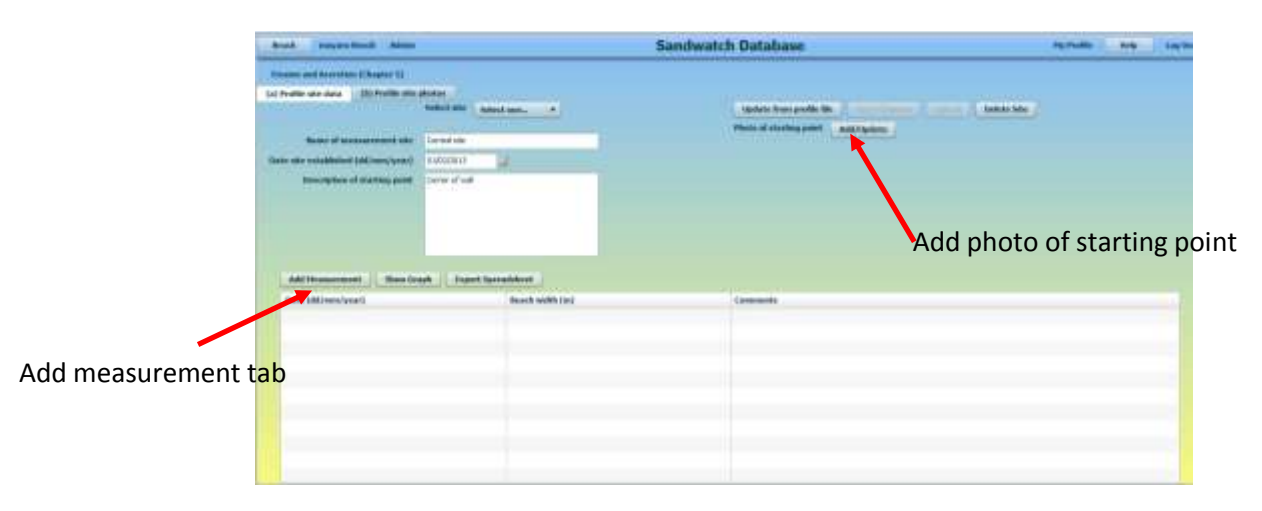

Click on Add measurement below the Description of Starting Point Box. You will see the following box come up.

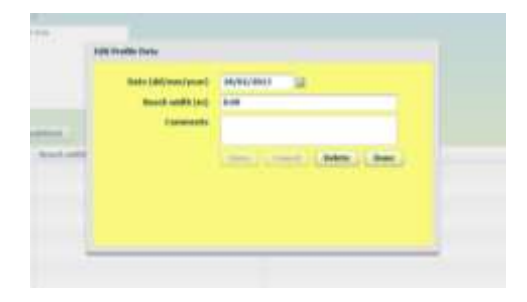

Enter the Date the measurement was taking by clicking on the calendar icon.

Enter the Beach width value.

Enter any Comments relating to the measurement (this box is optional)

### Click Save.

## Click Done.

You will see your data entered on the table – see image below.

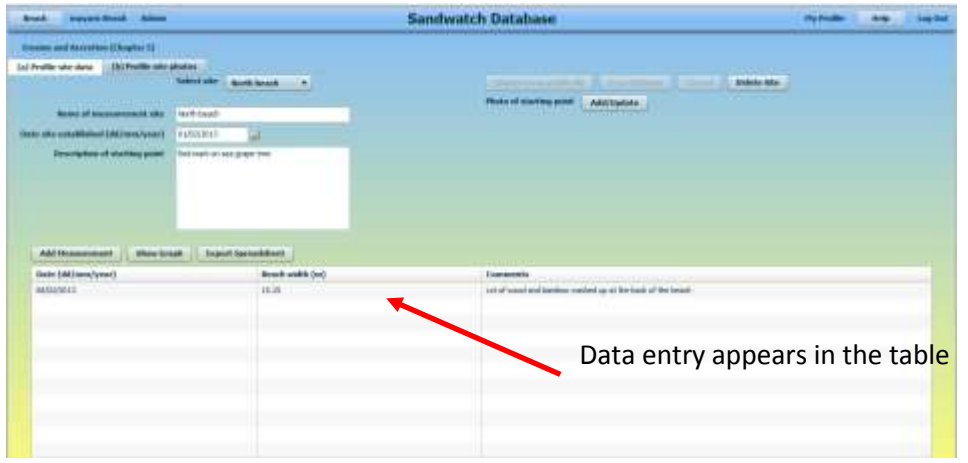

If you have made a mistake in the entry, then just double click on the data row and you can correct the mistake. Remember to click Save and then Done when you have finished.

Follow the same procedure to add more beach data entries.

After 2 or more data entries, click on the Show Graph tab.

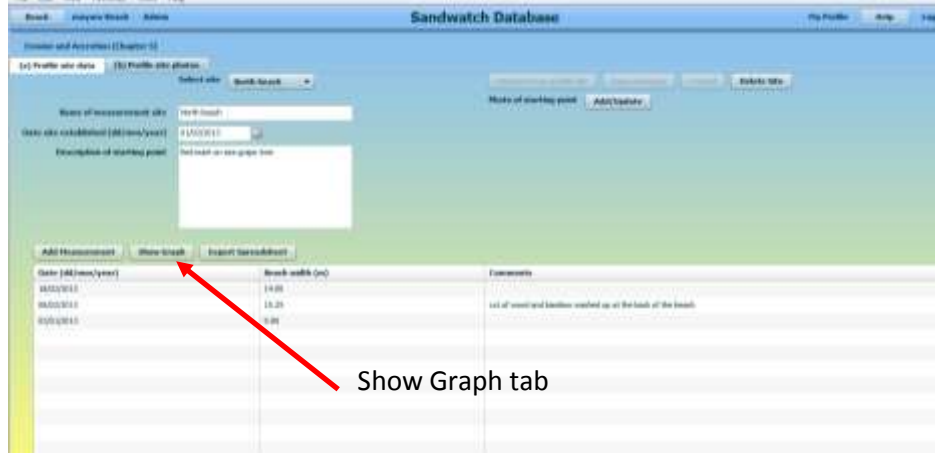

The following box will come up. First of all just click on View to see the graph.

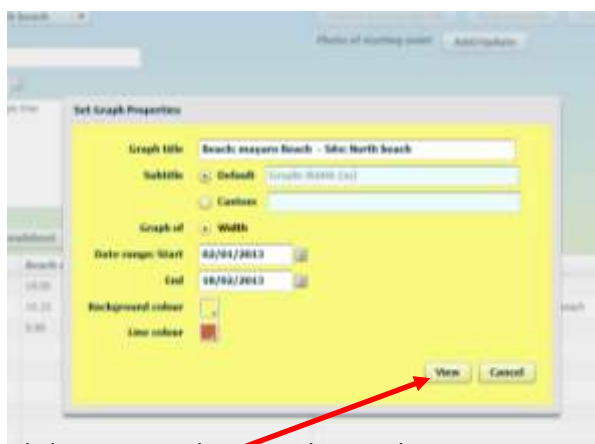

Click on View tab to see the graph

Now you see a line graph showing how beach width changes over time.

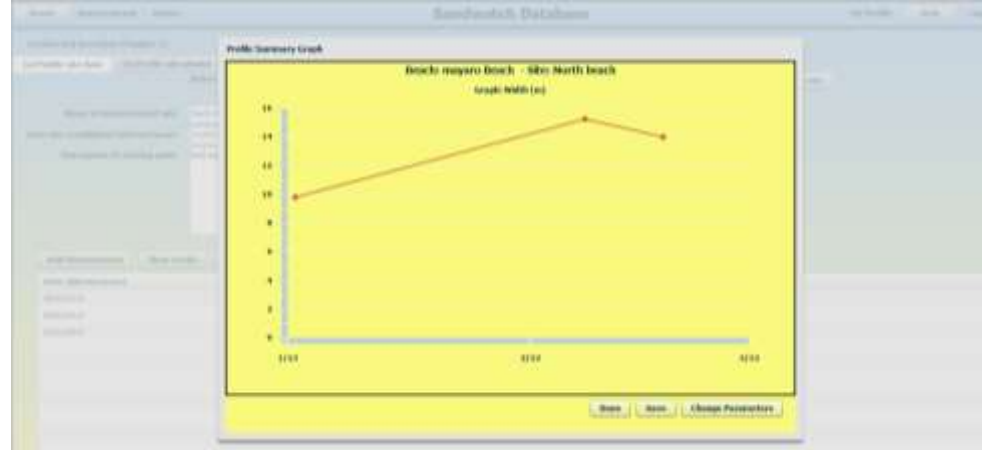

If you are satisfied with the graph, click Save.

A screen will then come up listing your folders and you can select the folder where you wish to save the graph.

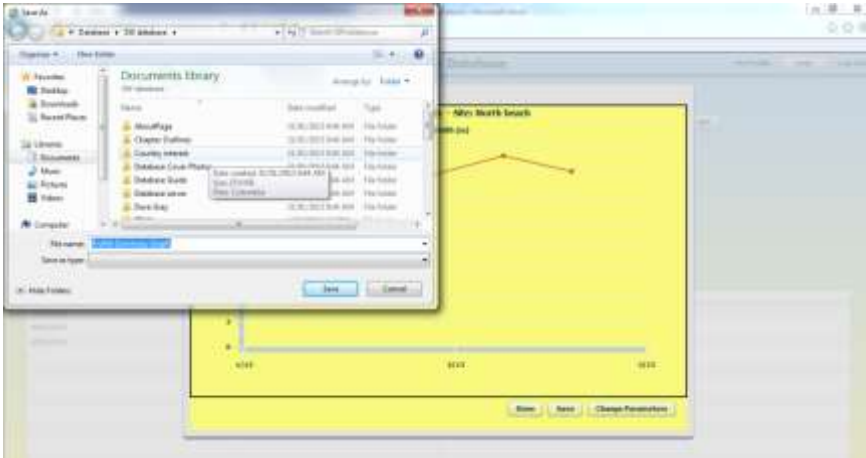

Having saved your graph, now click Done.

If you would like to change how the graph looks, click on Show Graph again.

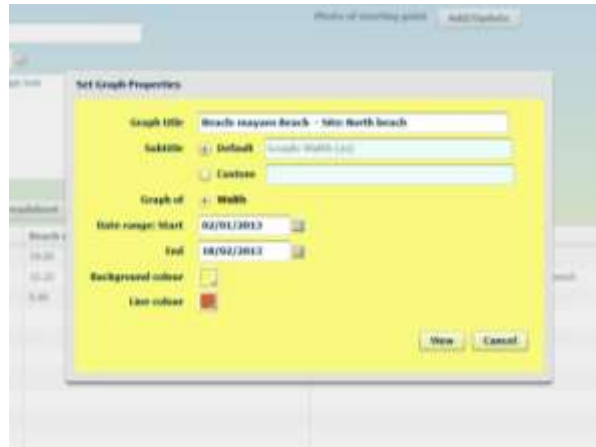

To change the title of the graph, click on box by Graph title and type in your new title.

To change the sub title, click on the circle to the left of Custom and type in your sub title.

To change the date range, click on the calendar icon to the right of the Start field or End field.

To change the background colour click on the box to the right of Background colour

To change the line colour, click on the box to the right of Line colour.

Click on View to see how your graph looks

To go back and change any of the graph characteristics, click on Change Parameters.

Once you are satisfied with the graph, click on Save and follow the instructions on the preceding page. Then click on Done

Now you are ready to save the (Excel) spreadsheet on your computer. **(This is an optional feature your data will be saved in the database, but you can also save it on your computer – if you want).** Click on Export Spreadsheet.

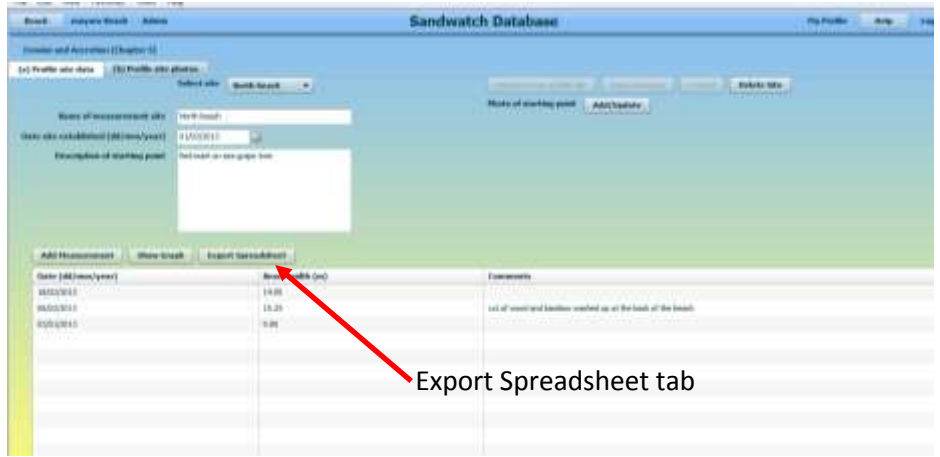

You will be asked if you want to Open, Save or Save as (**the following instructions may vary depending on which browser you use**)

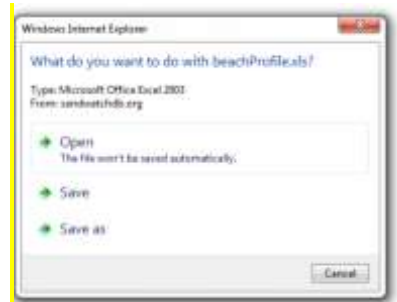

If you click on Open, the Excel spreadsheet will open:

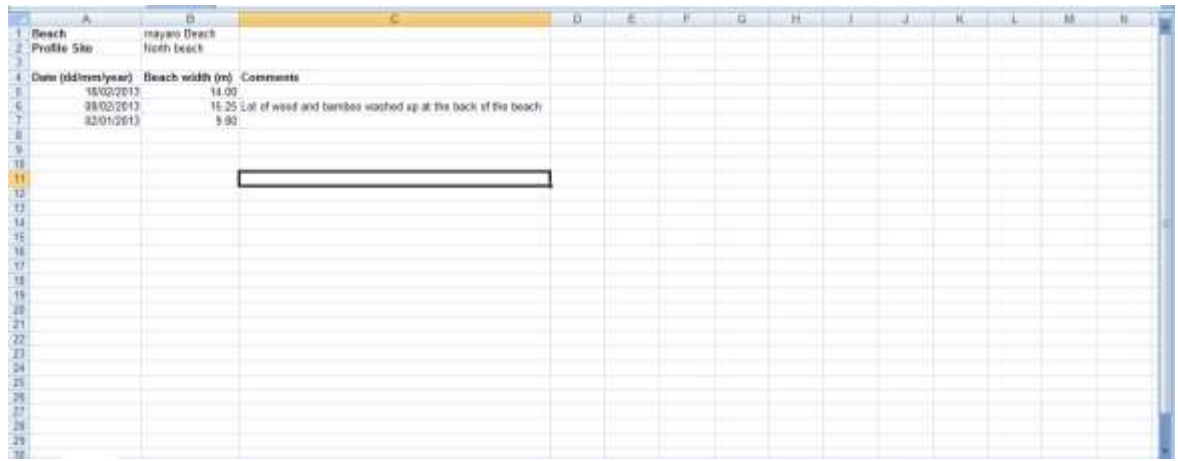

If you select Save, the file will be saved in your Downloads. If you select Save as you will be asked to select a folder to save the file.

## **For groups who measure beach profiles as described in Activity 5.3 in the Sandwatch Manual**

First of all, add the photo of the starting point by clicking on Add/Update, and follow the instructions for adding a photo as described on page 5 of the Tutorial for Chapter 4 Beach Description.

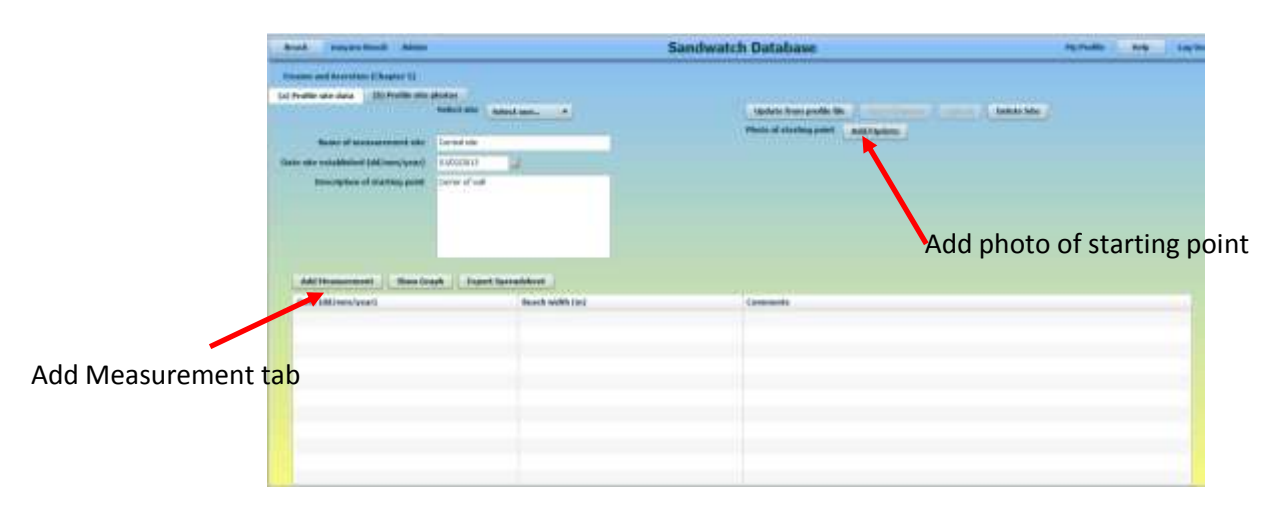

Click on Update from profile file.

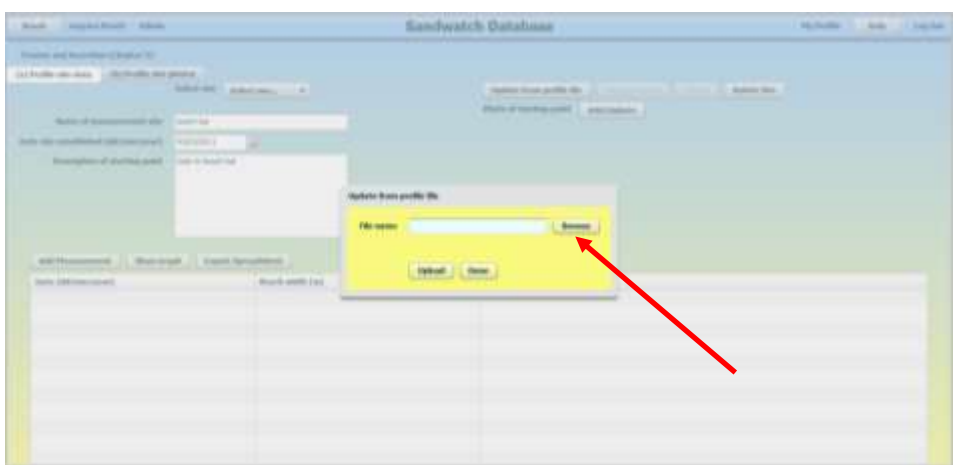

Click on Browse. Select the folder where your Profile files are saved, and click on the file name. Click on Upload and once the file has finished loading, click on Done. The data from the Profile file will be entered on the screen – you will see the beach width and beach width data for each date

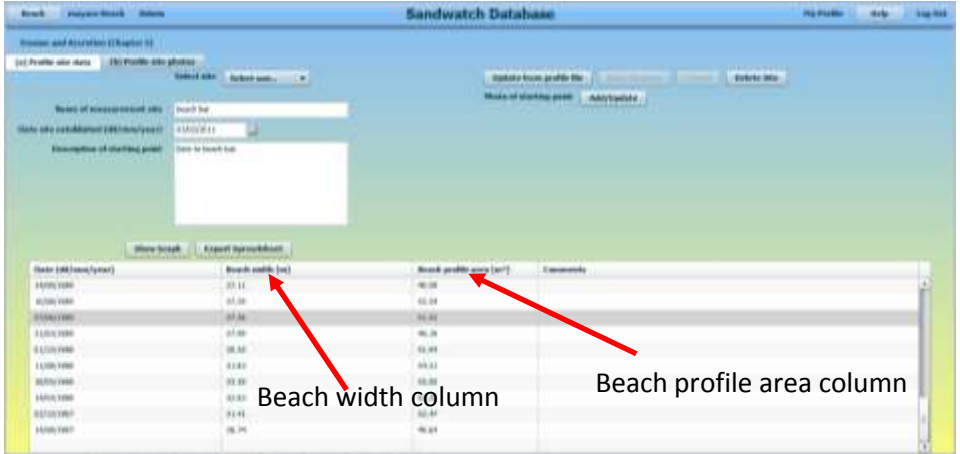

### Click on the Show Graph tab.

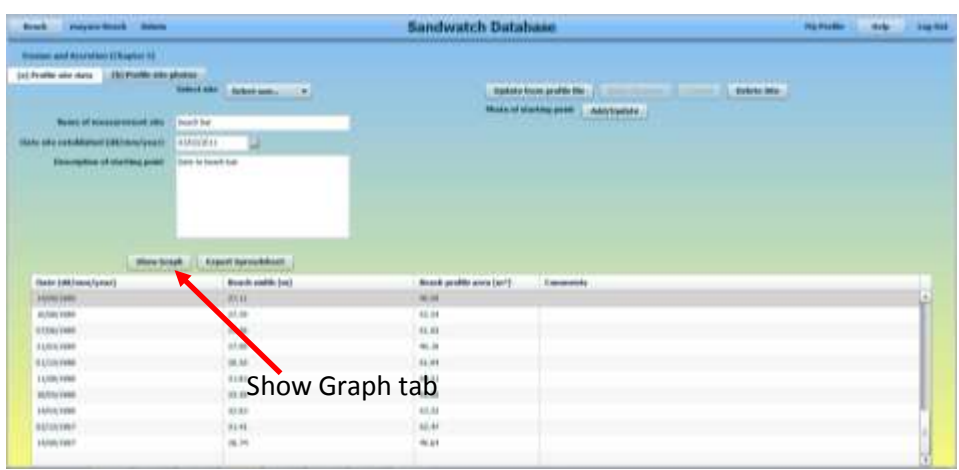

The following box will come up. You can view a graph of beach width or beach area by clicking on the circle to the left of Width or the left of Area. Once you have made your selection click on View to see the graph.

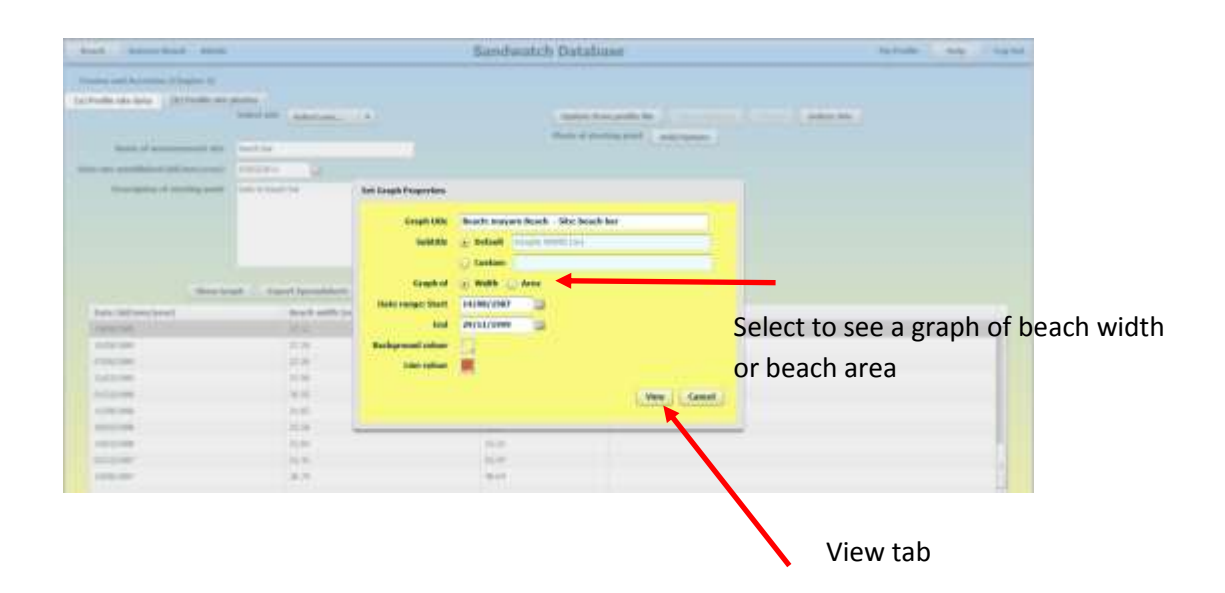

Now you can see a line graph showing how beach width changes over time.

Once you have made your selection click on View to see the graph.

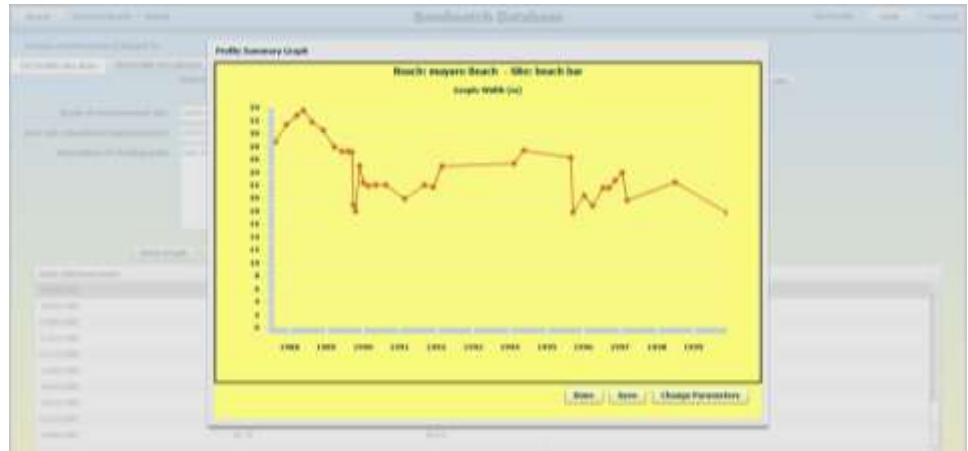

If you are satisfied with the graph, click Save.

A screen will then come up listing your folders and you can select the folder where you wish to save the graph.

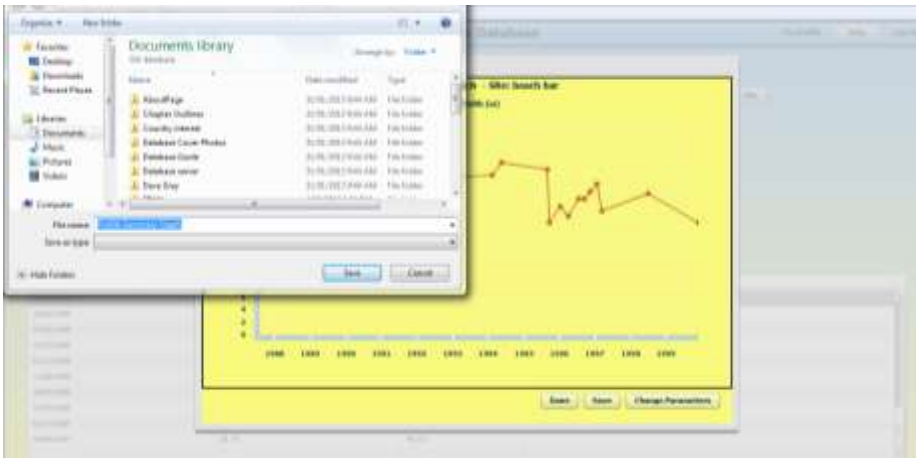

Having saved your graph, now click Done.

If you would like to change how the graph looks, click on Show Graph again.

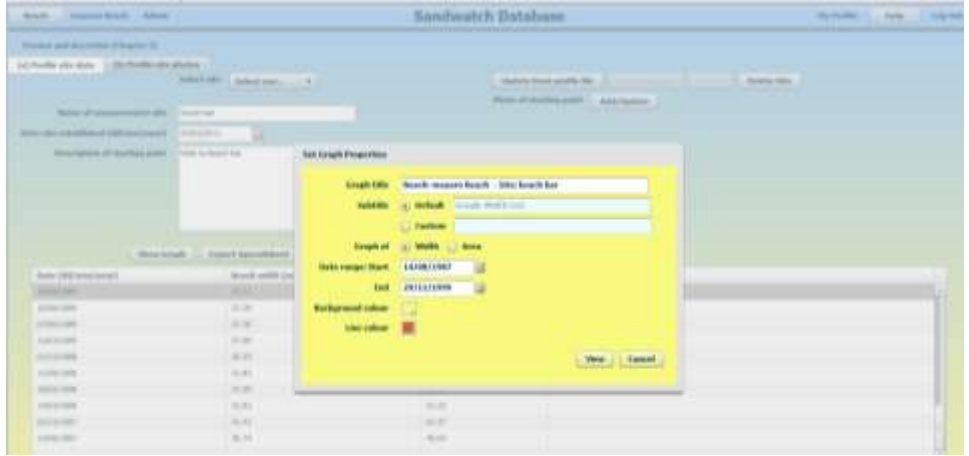

To change the title of the graph, click on box by Graph title and type in your new title.

You can now select the Default sub-title or enter your own Custom sub-title. To use the default – do nothing. To enter your own Custom Sub-title, click on the circle to the left of Custom and enter your own title in the empty field.

To change the date range, click on the calendar icon to the right of the Start field or End field.

To change the background colour click on the box to the right of Background colour

To change the line colour, click on the box to the right of Line colour.

Click on View to see how your graph looks

To go back and change any of the graph characteristics, click on Change Parameters.

Once you are satisfied with the graph, click on Save and follow the instructions on the preceding page. Then click on Done

Now you are ready to save the (Excel) Spreadsheet on your computer. **(This is an optional feature your data will be saved in the database, but you can also save it on your computer – if you want).** Click on Export Spreadsheet.

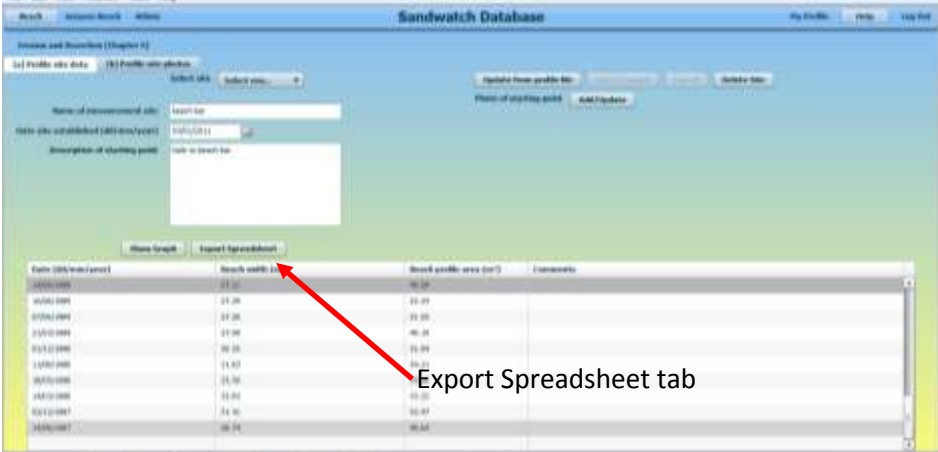

You will be asked if you want to Open, Save or Save as

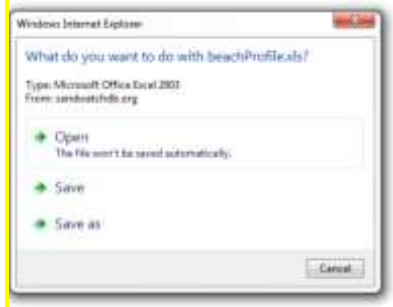

If you click on Open, the Excel spreadsheet will open:

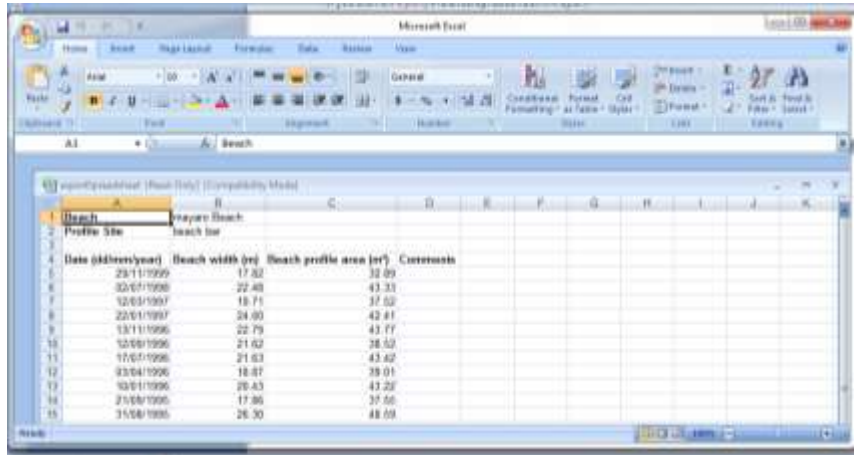

If you select Save, the file will be saved in your Downloads. If you select Save as you will be asked to select a folder to save the file.